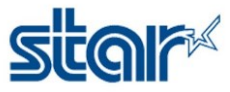

## USB memory stick firmware update (IFBD-HI01X) Intelligent Interface.

- 1. Prepare USB memory FAT32 formatted
- 2. Copy "star-hix.conf" file(\*) and "HIXUPDATE\_XXXXXXXXXXXXXXXXXXXXXXXXXXXXXXXX.bin to USB Memory

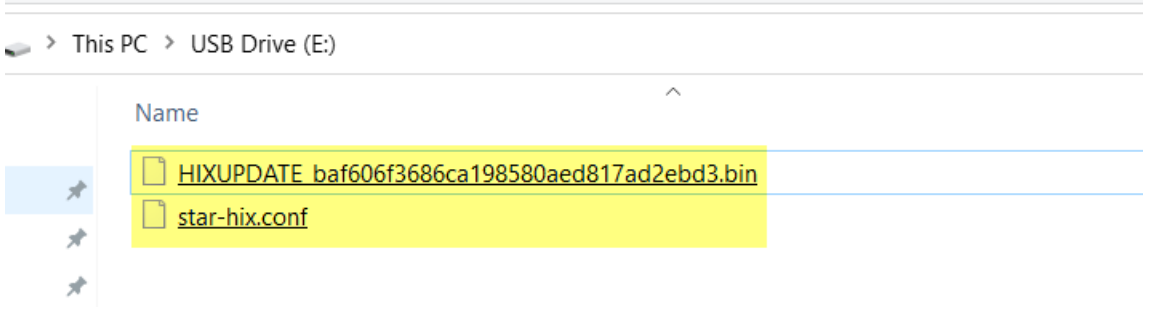

3. Connect USB memory (FAT32 formatted) which has "star-hix.conf" file(\*) and "HIXUPDATE\_XXXXXXXXXXXXXXXXXXXXXXXXXXXXXXXX.bin to IFBD-HI01X with **printer turned OFF Without any network connection**

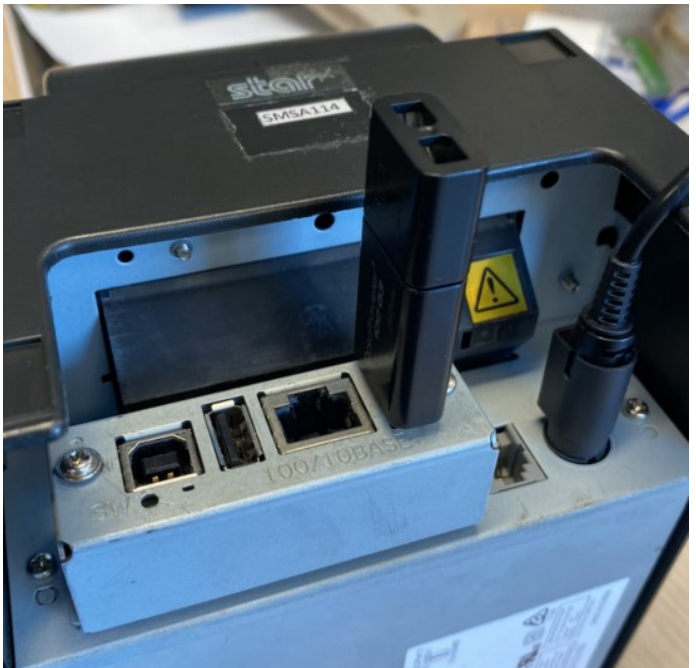

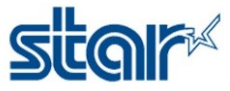

4. Turn ON the printer with FEED button pushing. (Self-printing is conducted.) After printing self-test printer will print" USB CONFIGURATION & FIRMWARE UPDATE" slip

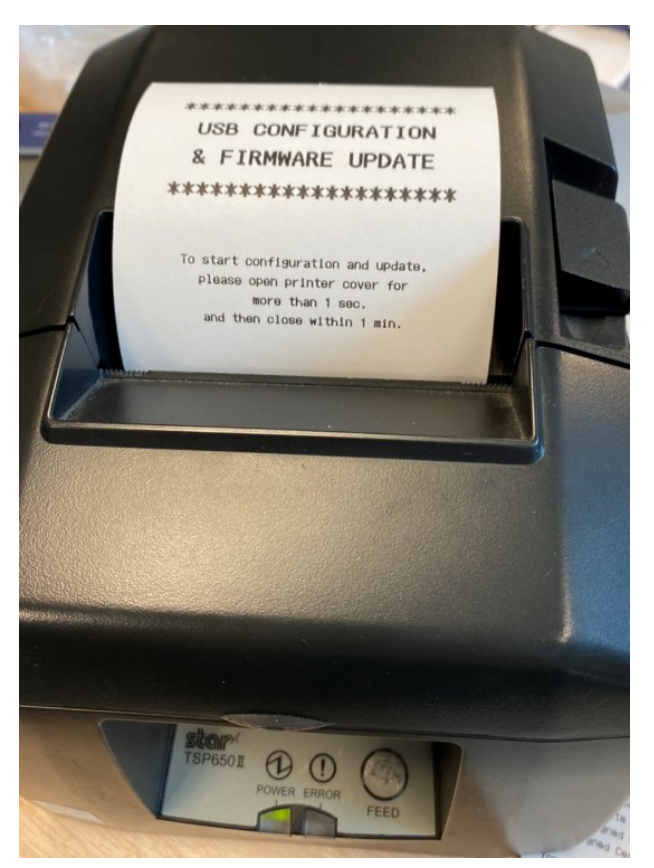

3. After printing "USB CONFIGURATION & FIRMWARE UPDATE" slip,

Execute printer cover open 1 second or more and close within one minute after self-printing.

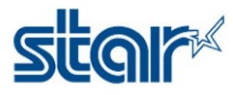

4. IFBD-HI01X02X starts verifying the "HIXUPDATE\_XXX...bin" file. And when the verification is finished correctly, "Updating Now" slip is printed.

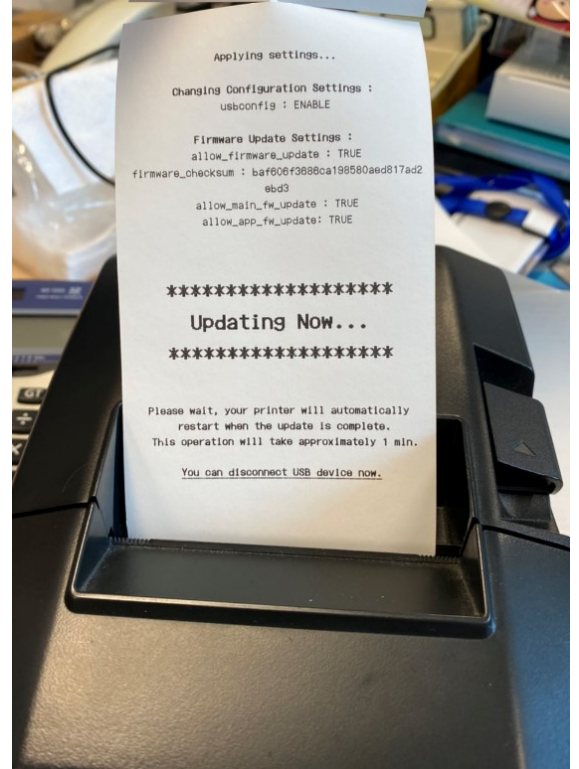

- 5. The operator can be disconnected the USB memory stick at this time.
- 6. Please wait 1 or 2 minutes until a printer becomes ready state after hardware reset.

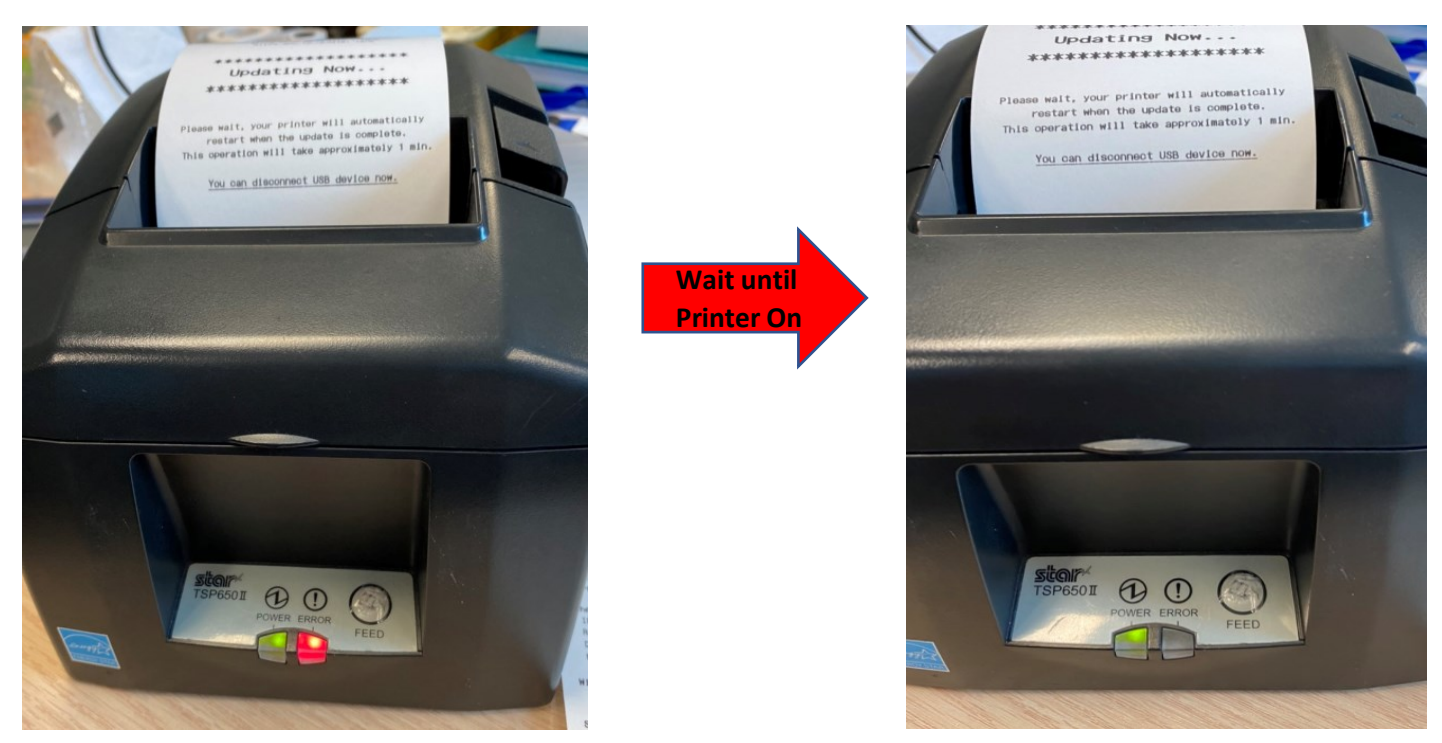

Please check firmware version by Self-Test again

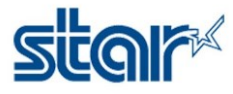

## Star IFBD-HI01X/02X

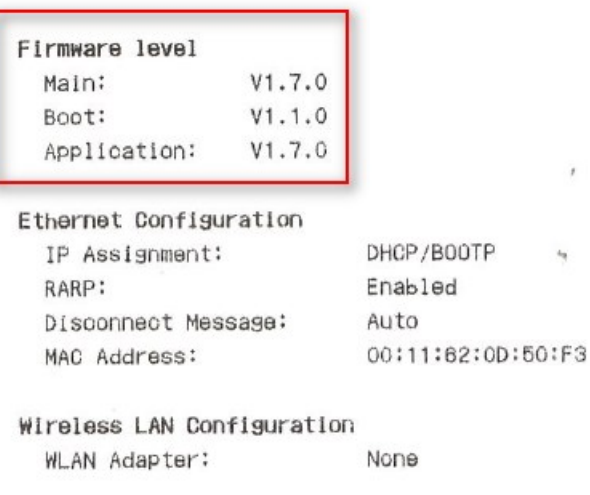

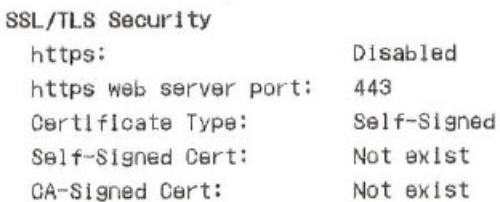

## TCP/IP Settings and Services

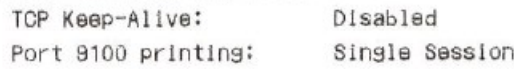

## *[Notes]*

*If "USB CONFIGURATION & FIRMWARE UPDATE" did not come up, please re-try from the first step or changes USB memory stick because it may have been unrecognized.*

**SEE VIDEO HERE** : [https://drive.google.com/open?id=1t268Q1aIAPmypIwlU59Xve2iKA\\_15pnL](https://drive.google.com/open?id=1t268Q1aIAPmypIwlU59Xve2iKA_15pnL)